### **Welcome to the Educator Data Collection System (EDCS) "Staff Data; Part A" (Import Text Files, and Roll Over Data) District Training!!**

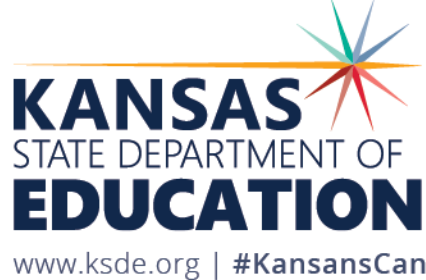

## **Objectives of this training:**

- Revisit the purpose of EDCS.
- Revisit the EDCS timeline and deadlines.
- Discuss the relationship between EDCS and other systems.
- Recall how to access the EDCS.
- Help navigate the Staff Data drop down menu options. This will be divided into THREE PARTS; Part A covers Import Text Files, and Roll Over Data.
- Give step-by-step directions AND do real-time tutorials.
- Share additional/upcoming EDCS District Training Module topics and show where to find them.
- Make sure you know where to find online training manuals.
- Share KSDE contact information for help.

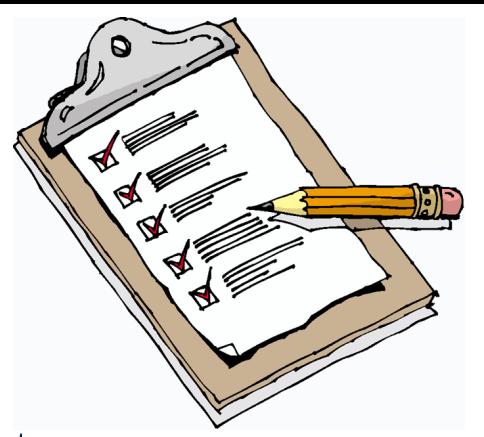

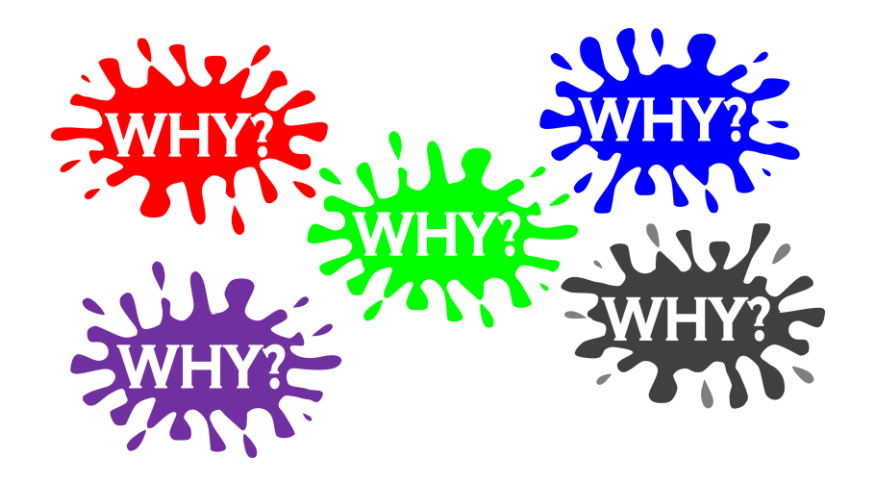

#### **Purpose of EDCS:**

- To collect professional and demographic information about all district staff across the state of Kansas
- This data is used by: The Kansas State Board of Education The US Department of Education School Districts Educational Researchers

#### **EDCS Timeline:**

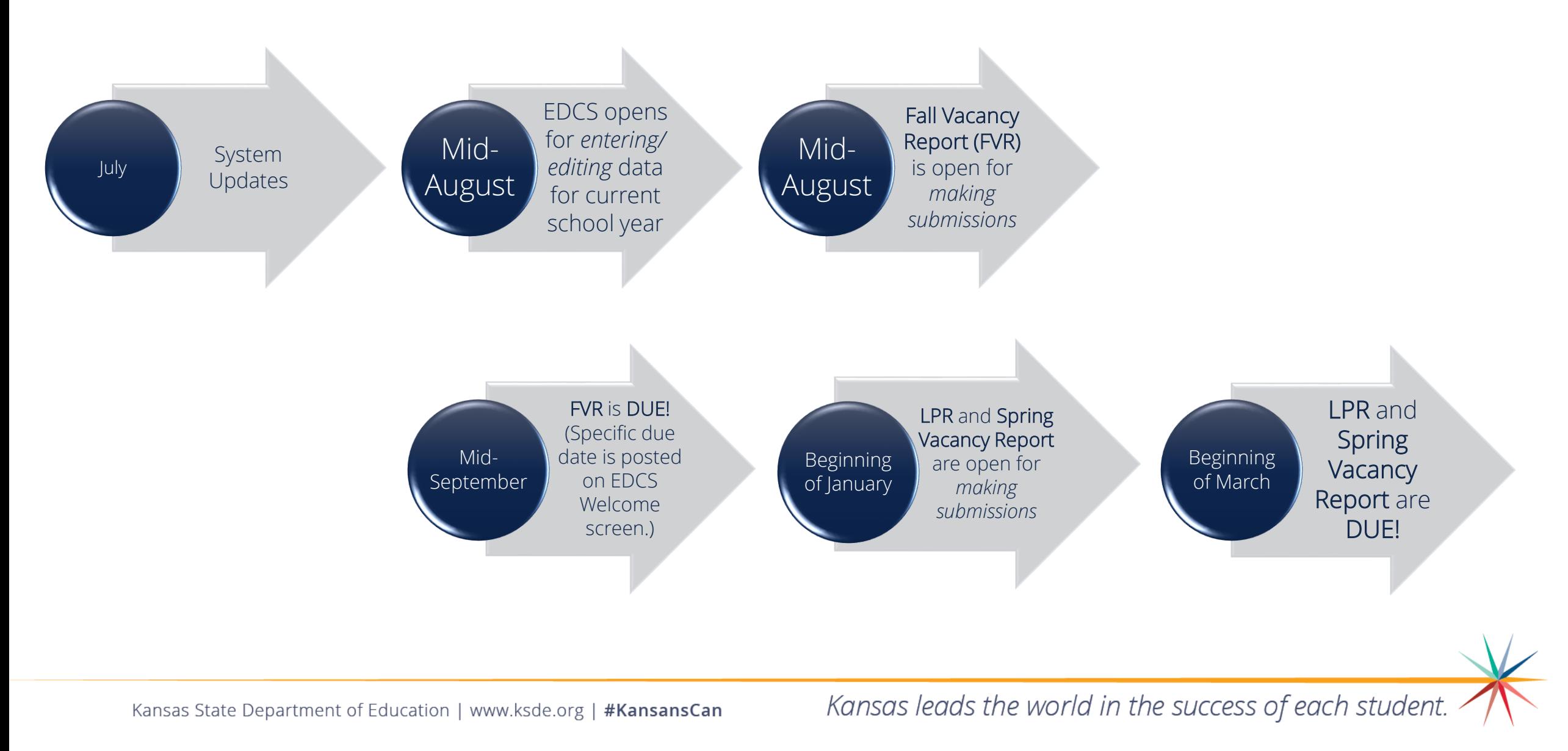

# **System Relationship:**

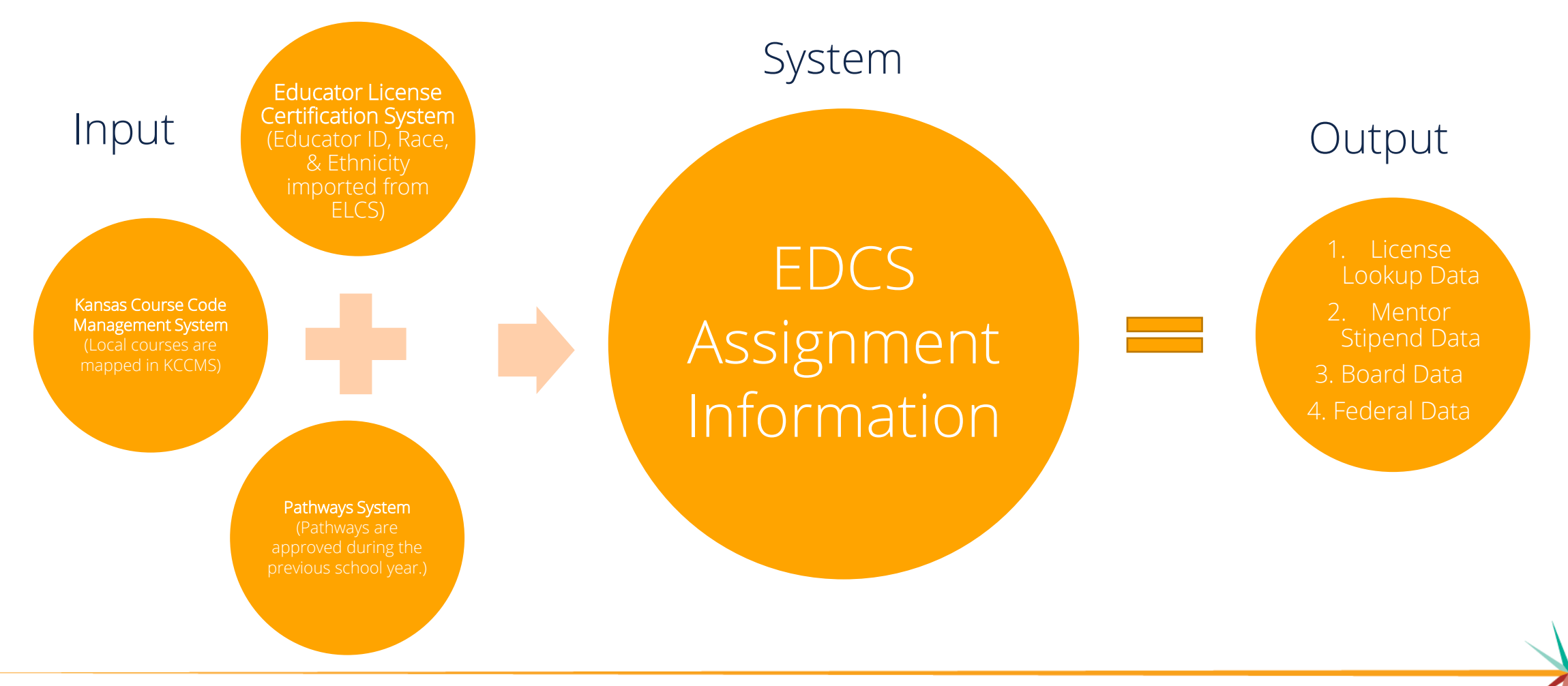

Kansas State Department of Education | www.ksde.org | #KansansCan

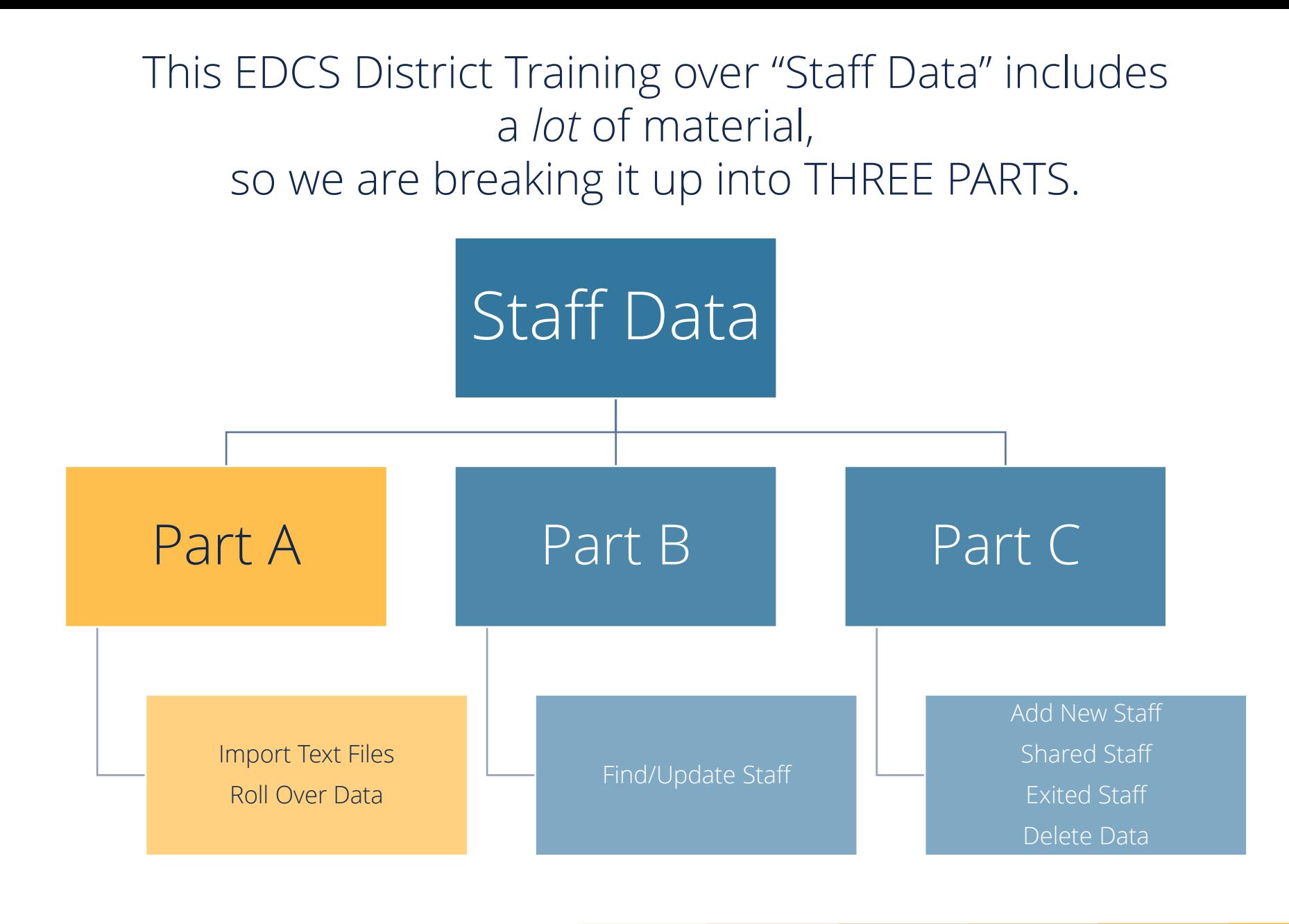

Kansas State Department of Education | www.ksde.org | #KansansCan

# **Part A**

- Import Text Files
	- Roll Over Data

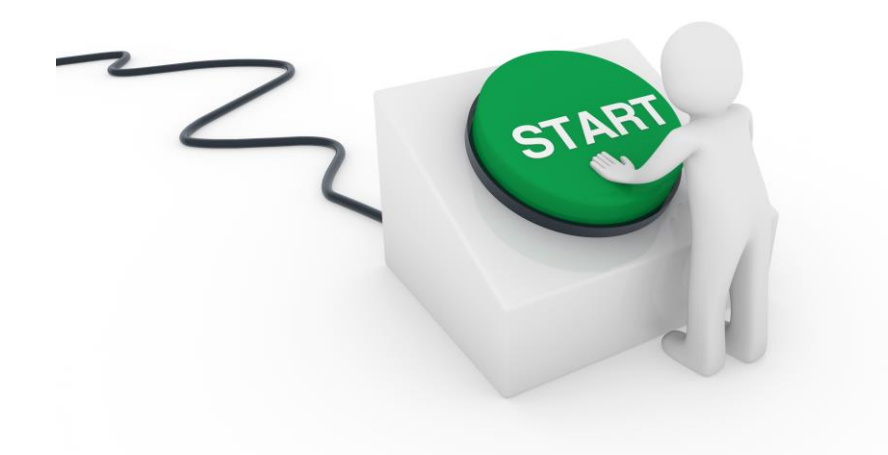

Kansas State Department of Education | www.ksde.org | #KansansCan

#### **How to access EDCS:**

- 1. Go to [www.ksde.org](http://www.ksde.org/).
- 2. Select Authenticated Applications.

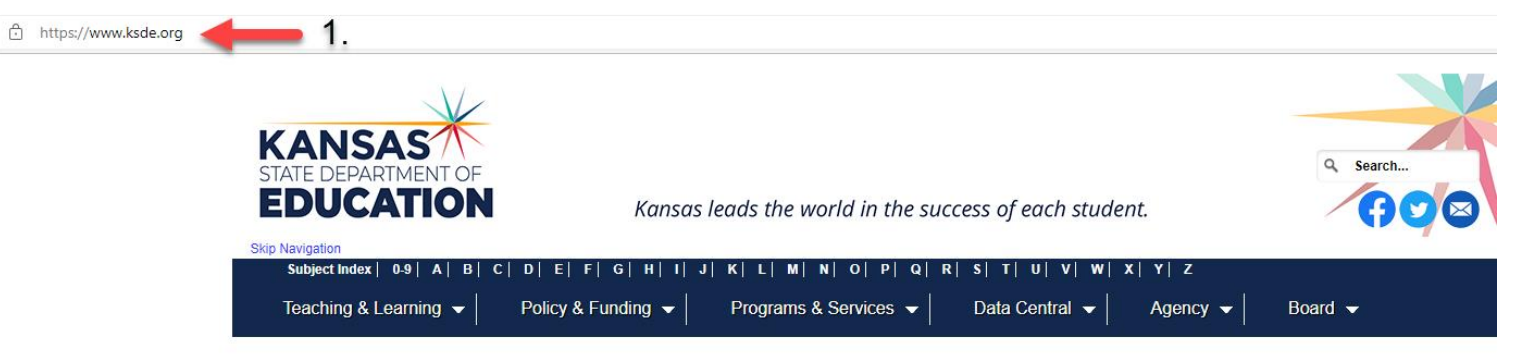

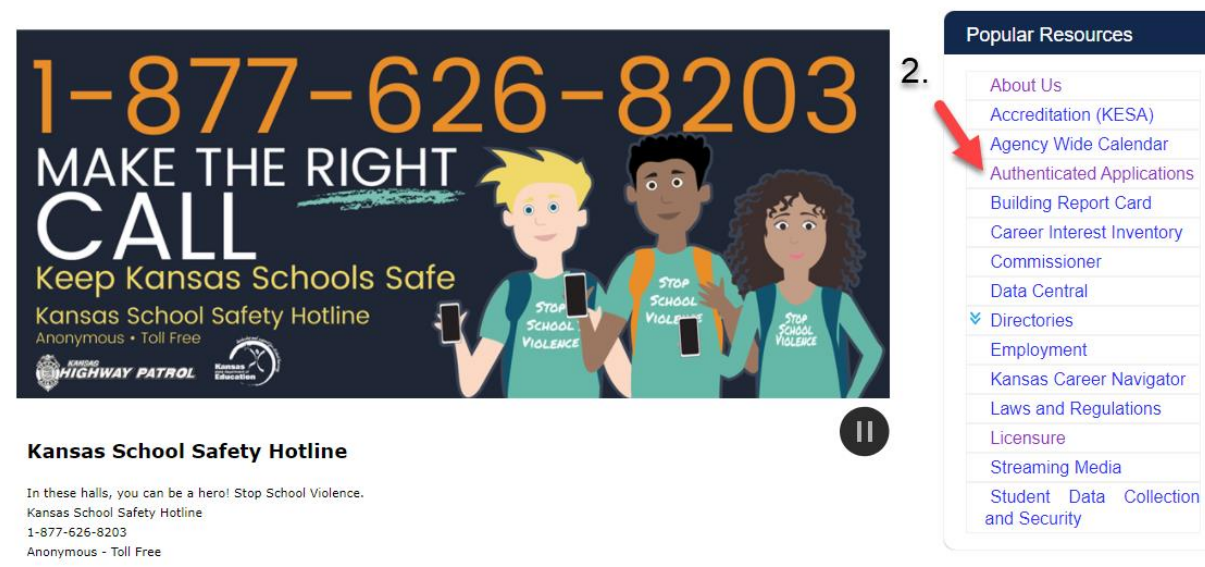

Kansas State Department of Education | www.ksde.org | #KansansCan

#### 3. Enter your User Name and Password if you are a returning user OR click on Register if you are a new user.

4. Click Login.

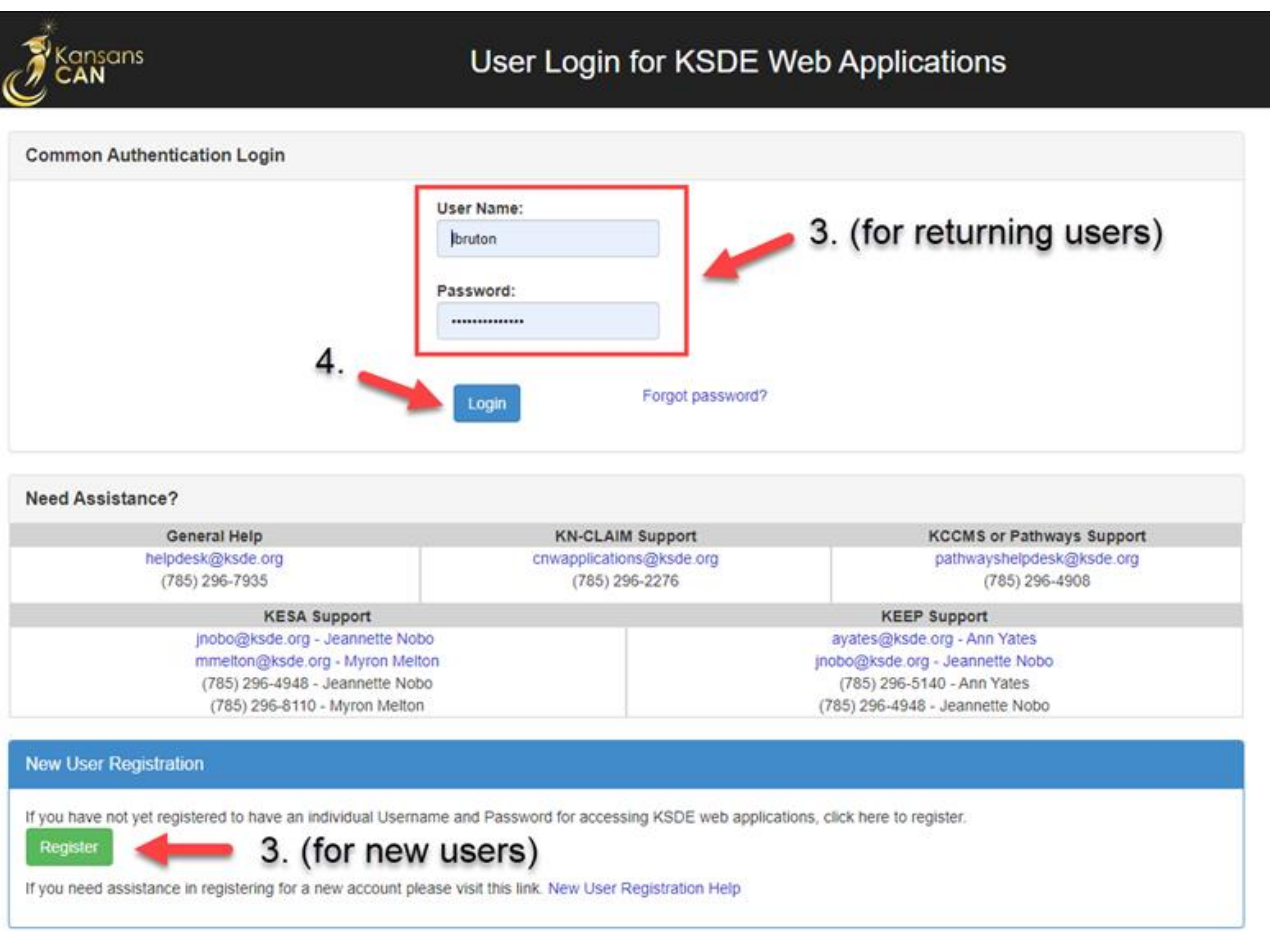

#### 5. Read the privacy legal notices. Click Accept to access KSDE Web Applications.

**KSDE Web Applications - Legal Notice** 

Applications provided by the Kansas State Department of Education through this authentication website may include data which are protected under the Kansas Student Data Privacy Act (SDPA), as authorized by K.S.A. 72-6312 through 72-6320, and amendments thereto, and the federal Family Educational Rights and Privacy Act (FERPA), as authorized by 20 U.S.C. §1232g(b) and 34 CFR Part 99. By selecting Accept, you agree to comply with the provisions of these laws and regulations along with any amendments or other relevant provisions.

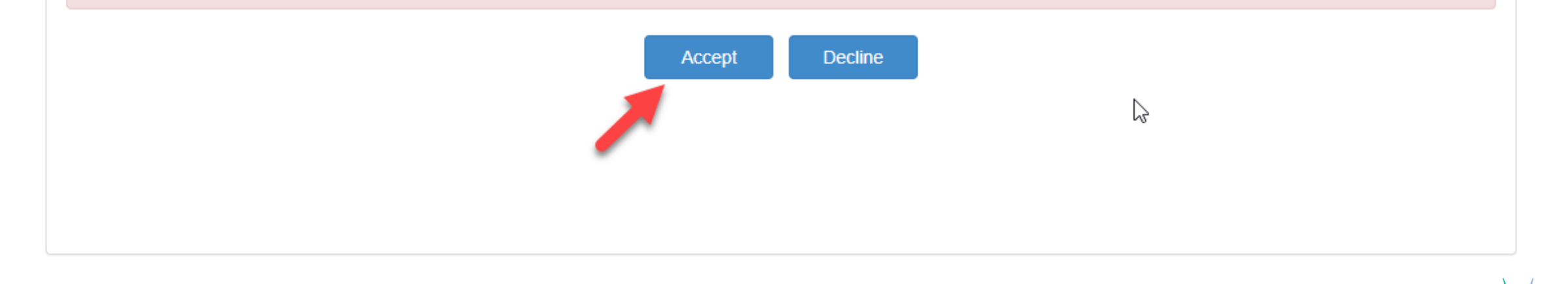

#### 6. Select EDCS.

*Note*: If you don't have access to EDCS, select Manage My Account, check EDCS/district, enter the In Case You Forget Your Password information at the bottom of the screen, and Submit. You district administrator will give you access.

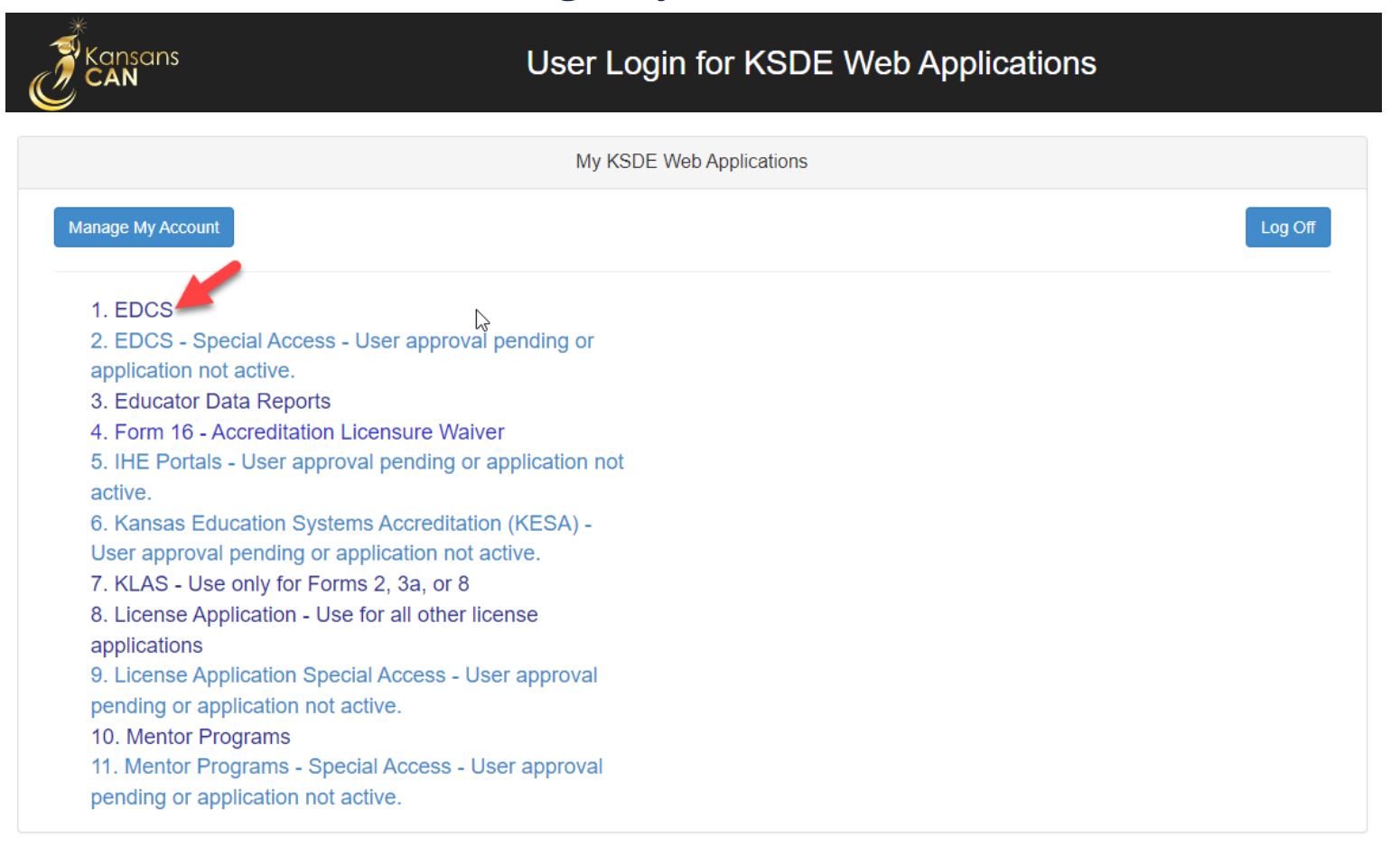

#### 7. The current school year will already be displayed. Click Select Year.

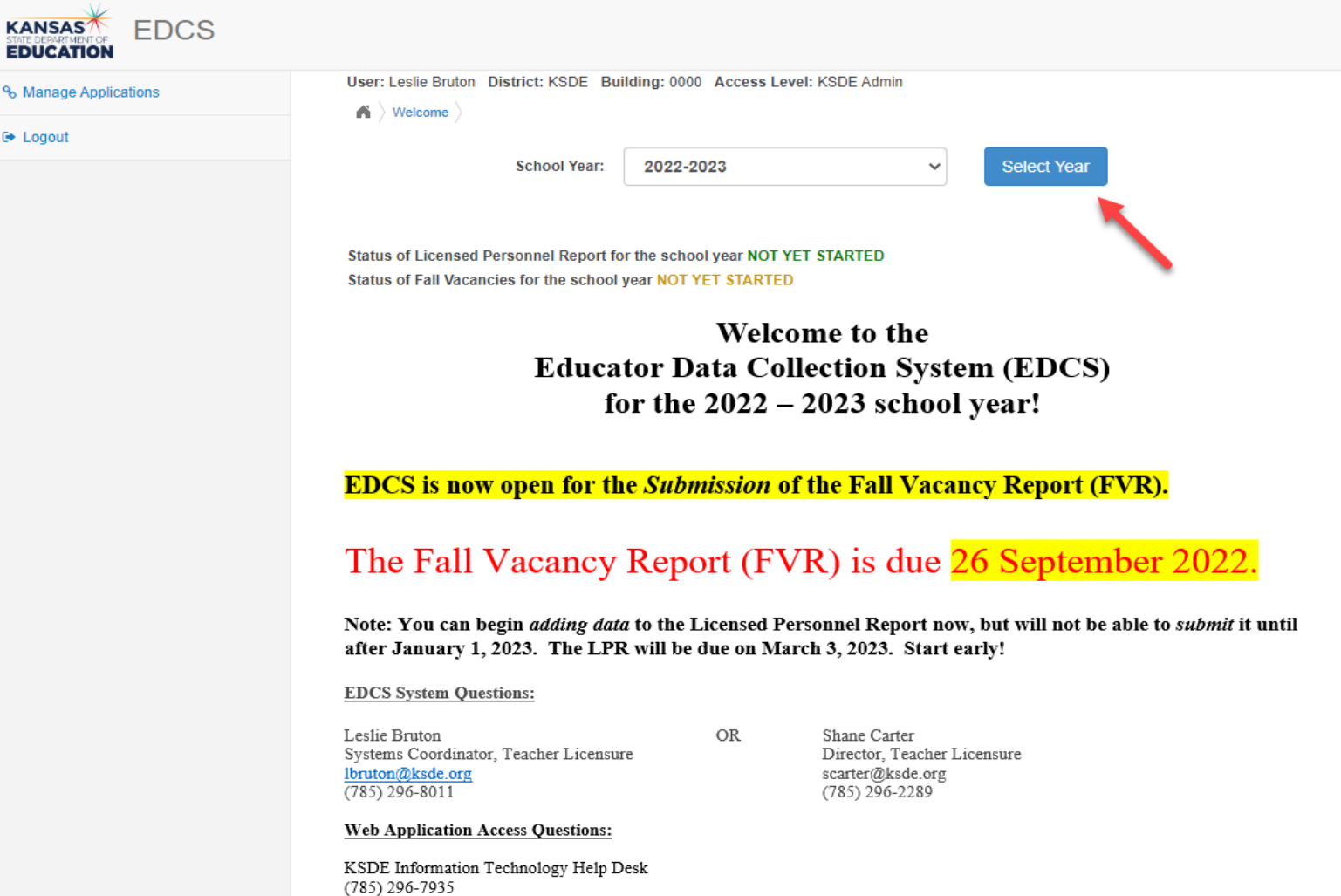

Kansas State Department of Education | www.ksde.org | #KansansCan

### **EDCS Welcome page:**

Once you click Select Year, you will have access to the options in the Side Bar Menu on the left. Notice that Staff Data, Vacancy Report, License Personnel Report, and Reports can be expanded.

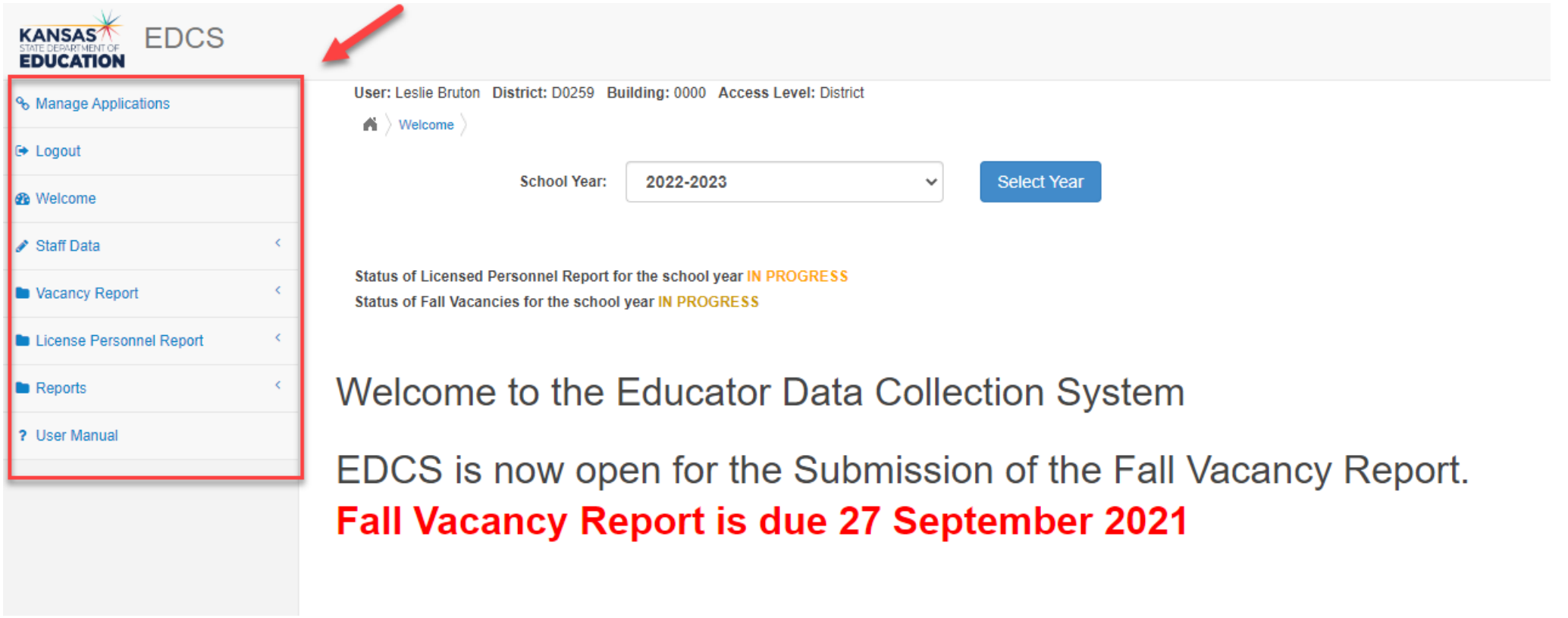

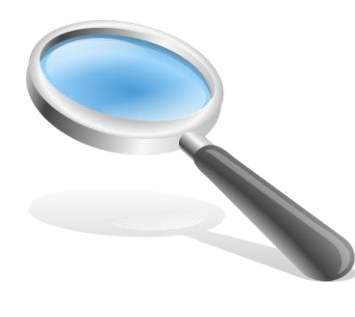

#### **A closer look at "Staff Data" options:**

- When you expand Staff Data, you will see seven options which will be used to edit/enter data for the Licensed Personnel Report due in March.
- Let's take a closer look at each of them.

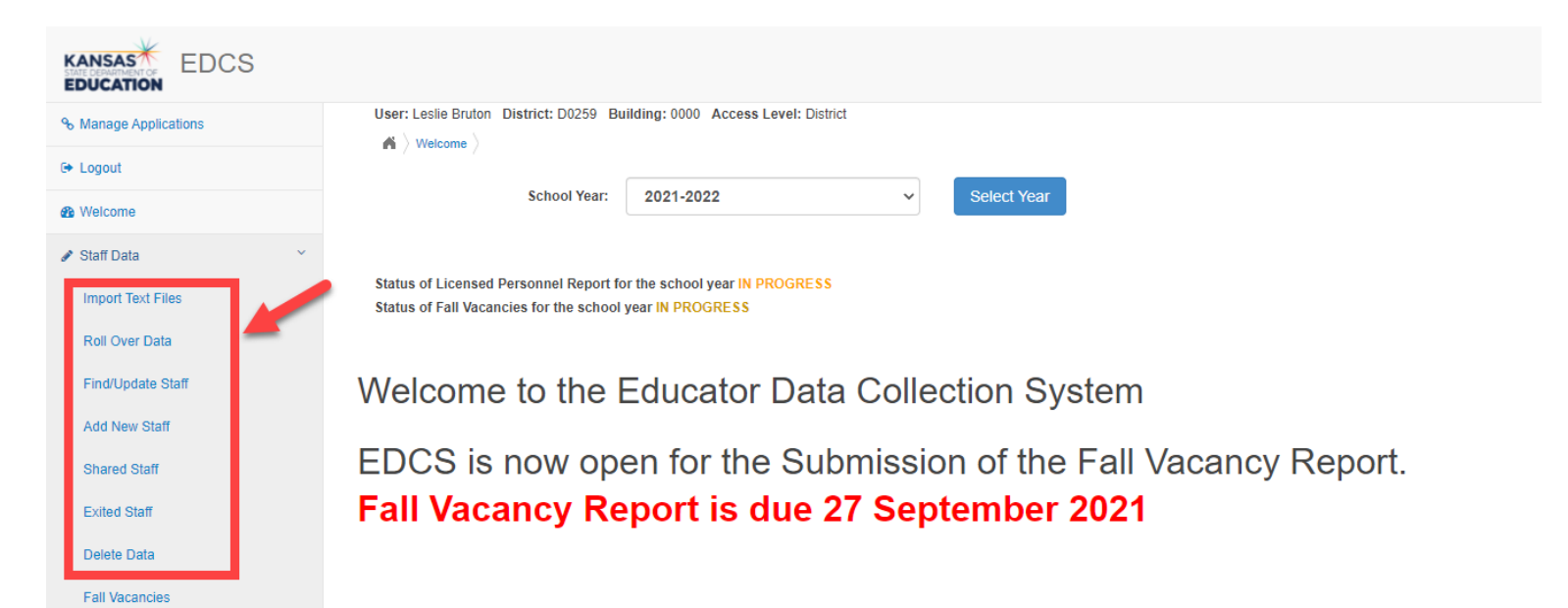

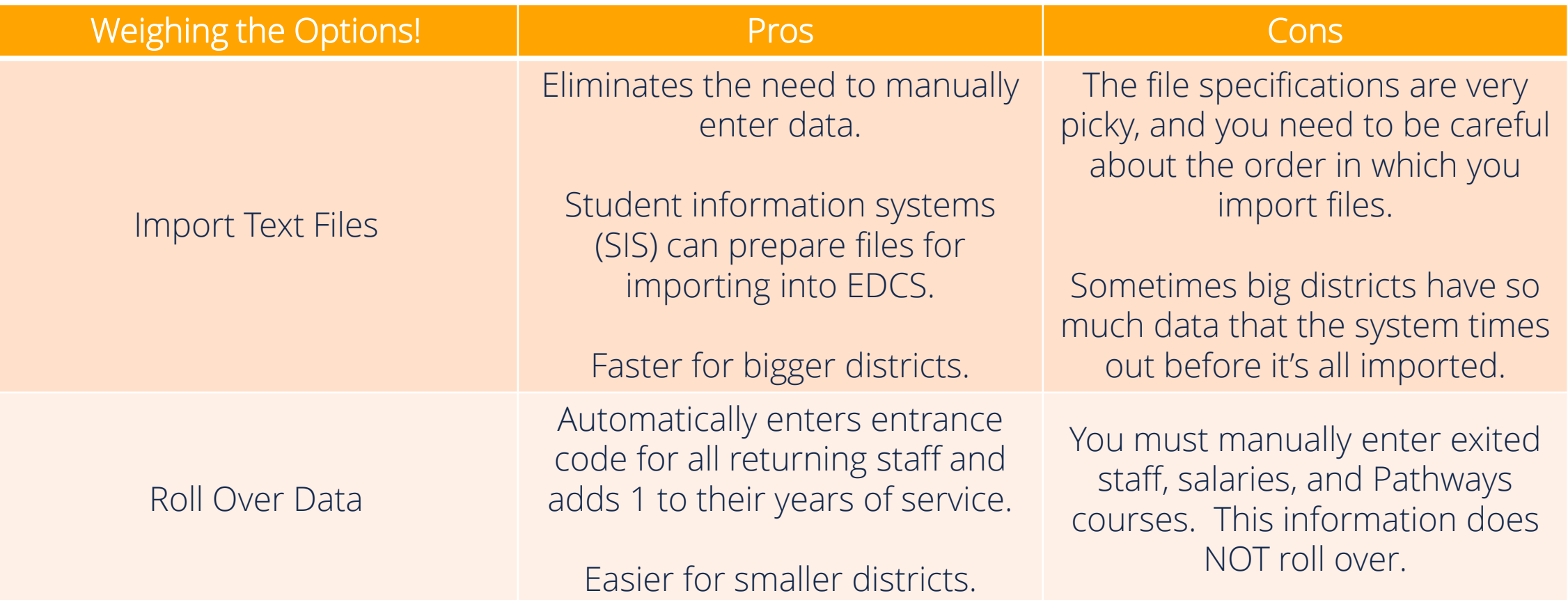

You can do a "hybrid" by rolling over some data then importing other data. Visit with your IT friends to help determine what is best for your district.

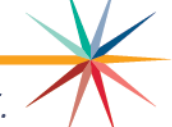

### **"Import Text Files":**

- All districts have the ability to import their personnel data directly into the EDCS web application. This method eliminates the need to manually enter some pieces of data (as required if you choose to Roll Over Data) which saves time for larger districts.
- If you choose to import your data, the data files must be either a *tab delimited* (.txt) or *comma delimited* (.csv).
- The data must be divided into separate files and uploaded in the following order:
	- 1. Exited Staff
	- 2. Staff data
	- 3. FTE data
	- 4. Assignment data
	- 5. Shared Staff Hiring District Upload teachers shared with another district
	- 6. Shared Staff Receiving District Upload teachers hired from another district

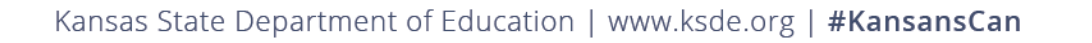

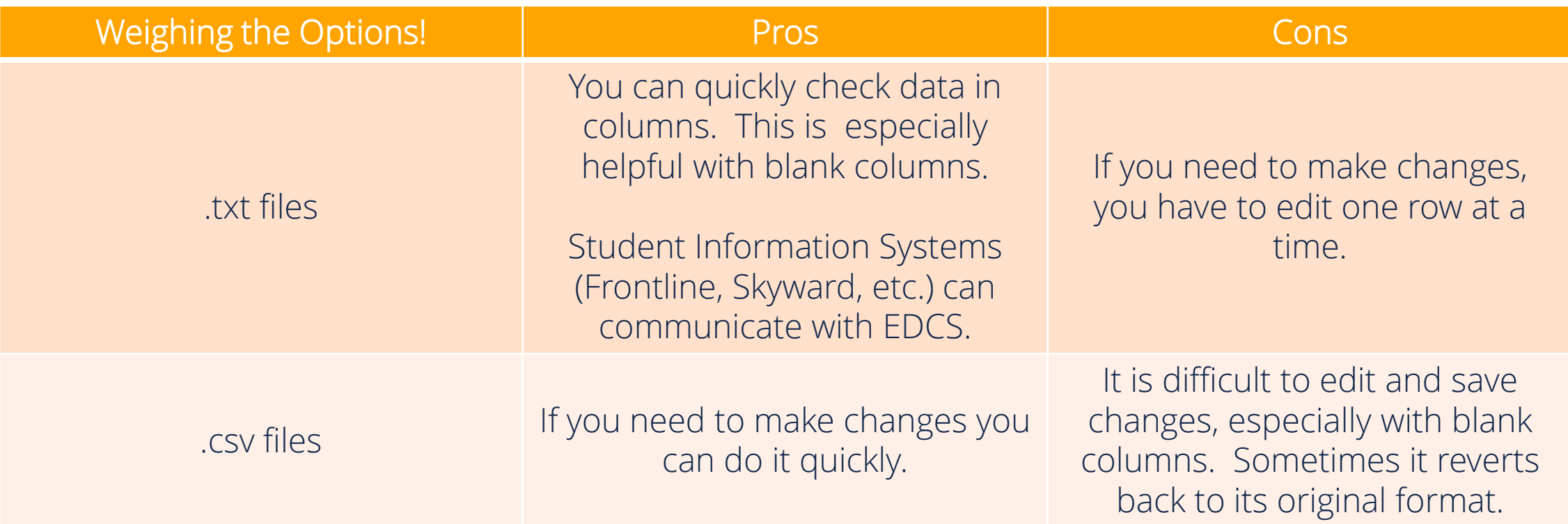

You can go back and forth and do some Staff Data entry using different formats. Visit with your IT friends to help determine what is best for your district.

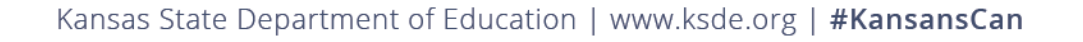

### **How to Import Text Files:**

- 1. Click Import Text Files from the side bar menu.
- 2. Click Choose File.
- 3. Navigate to the file you want to import.
- 4. Click Upload.
- 5. You should receive a message confirming that your data was imported successfully.

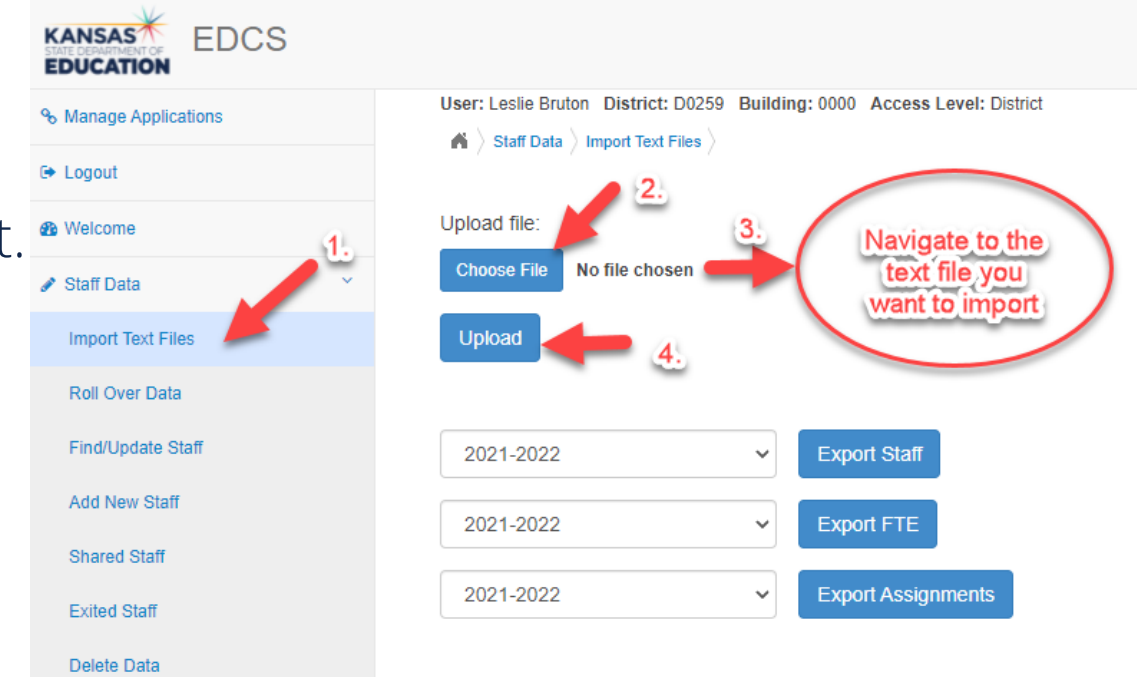

#### **Common errors:**

- You *should* receive a message confirming that your data was imported successfully.
- However, if an error *does* occur, the most likely causes are as follows:
	- 1. Invalid table codes (files uploaded out of sequence)
	- 2. Too few or too many columns
	- 3. An issue with courses mapped in KCCMS
	- 4. Invalid source file (use .txt file or .csv file only)

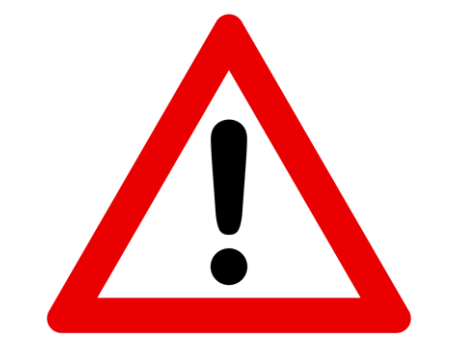

\*\* If you get an error message, make note of (1) the error description, (2) the message indicating the line number of the record on which the error occurred, and (3) the message showing the record's content. These items will be helpful if you need to call KSDE for assistance.\*\*

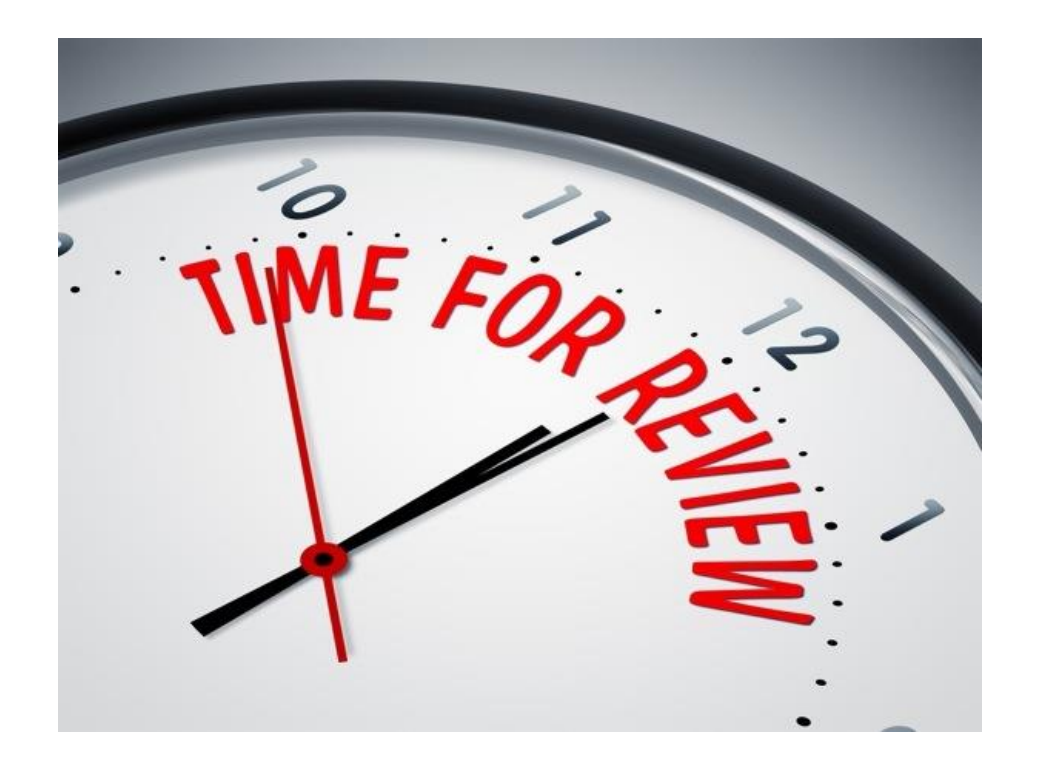

Kansas State Department of Education | www.ksde.org | #KansansCan

### **"Roll Over Data":**

- Rolling over the previous year's data will automatically set the status of each staff member as "Returning", and add one year of experience to the total years of experience and USD experience fields.
- *Exited staff, salary fields, and Pathways classes are NOT rolled over. Districts must MANUALLY enter this information for each staff member.*
- Districts will need to roll over the data *only one time* per year.
- The district has several options for how to roll over data from the previous school year to the current school year:
	- Assignment, FTE, and Staff Data (recommended)
	- 2. FTE and Staff Data
	- 3. Staff Data
	- 4. Shared Staff
	- 5. Shared Staff and Assignments

#### **How to Roll Over Data:**

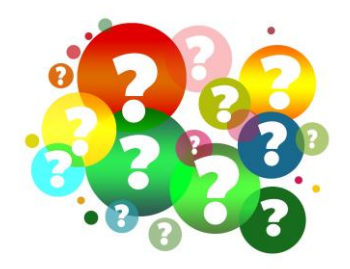

- 1. Click Roll Over Data from the side bar menu.
- 2. Select from the drop down menu, the field(s) from which you want to roll over data.
- 3. Click Roll Over.

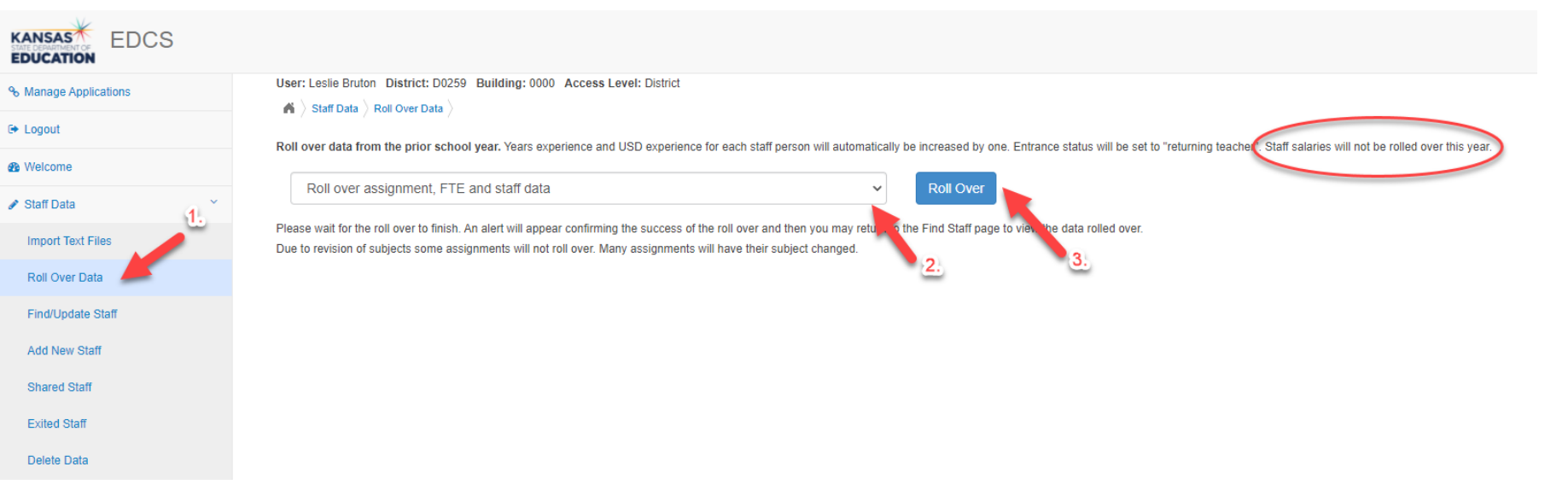

#### 4. You should get confirmation from KSDE that the data was rolled over successfully. 5. Click OK.

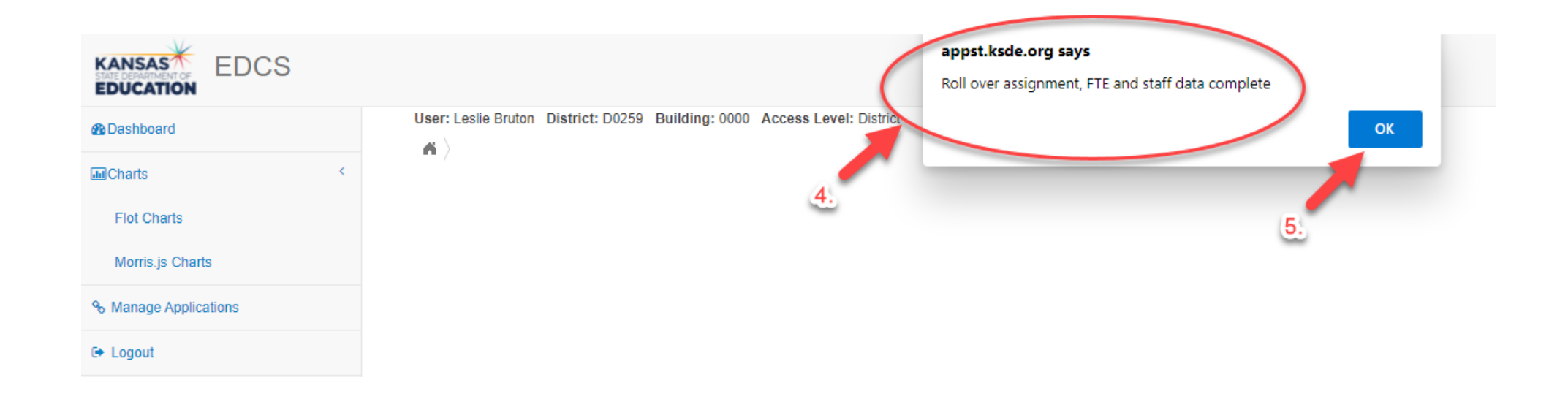

#### **Common errors:**

- You *should* receive a message confirming that your data rolled over successfully.
- *Caution:* If you rollover data, make edits, and then roll over data again . . . any edits will be removed and replaced with the previous year's data.

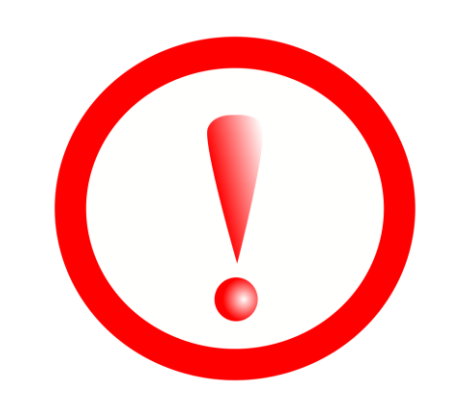

Kansas State Department of Education | www.ksde.org | #KansansCan

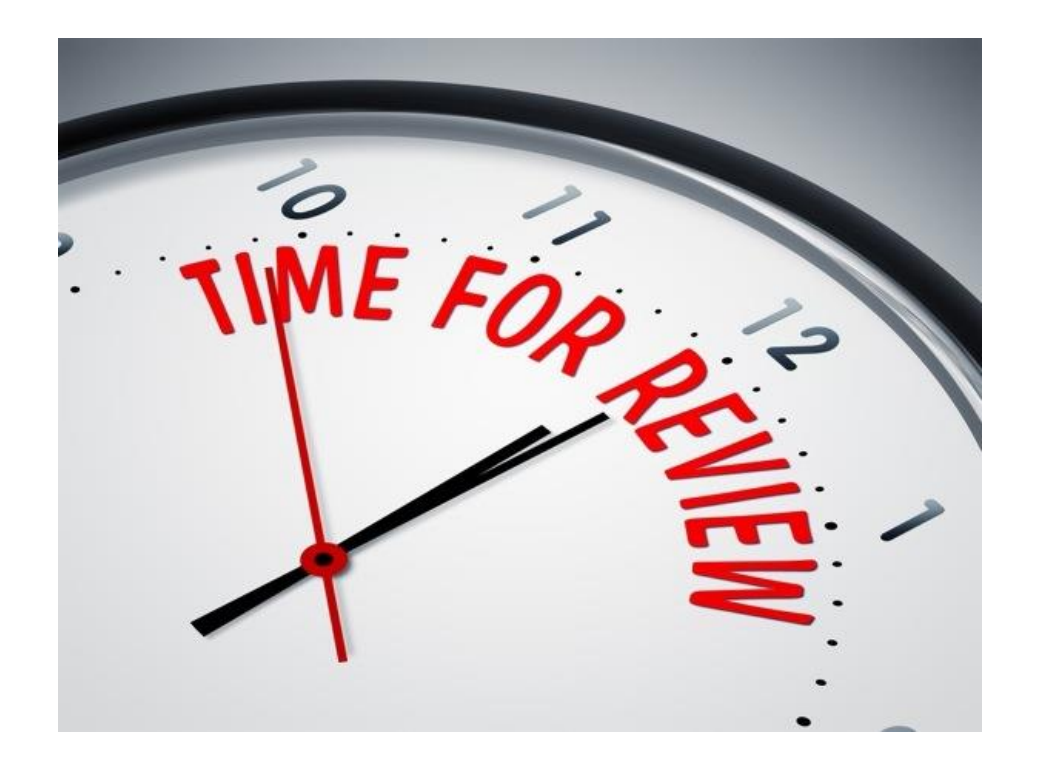

Kansas State Department of Education | www.ksde.org | #KansansCan

### **Next "Training Modules" in the EDCS District Training series:**

- **71.** KSDE.org and EDCS Basics
- 72. Entering Staff Data (Part A)
- 3. Submitting the Fall Vacancy Report (FVR)
- 14. Entering Career & Technical Ed (CTE) assignments
- 5. Entering SPED/ESOL assignments
- □6. Entering Shared Staff data
- $\bigcap$  7. Submitting the Spring Vacancy Report and Licensed Personnel Report (LPR)
- **O**8. Wrap-Up, Troubleshooting, Questions

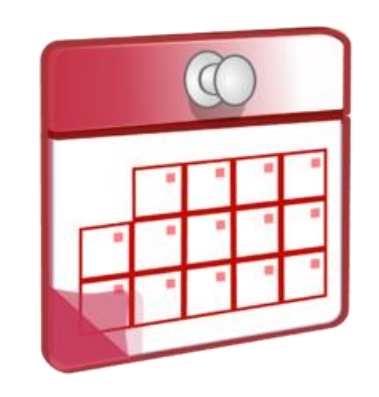

### **Where can I find this and additional EDCS District Training mo[dules/videos?](https://www.ksde.org/Agency/Division-of-Learning-Services/Teacher-Licensure-and-Accreditation/Licensure/Licensed-Personnel)**

- 1. Go to [www.ksde.org](http://www.ksde.org/).
- 2. Click on Licensure under Popular Resources.
- 3. Click on Licensed Personnel Report under Licensure.
- 4. Under EDCS District Training Resources.
- 5. Select the topic/video you want.
- 6. Or . . . click on the HELP link here!

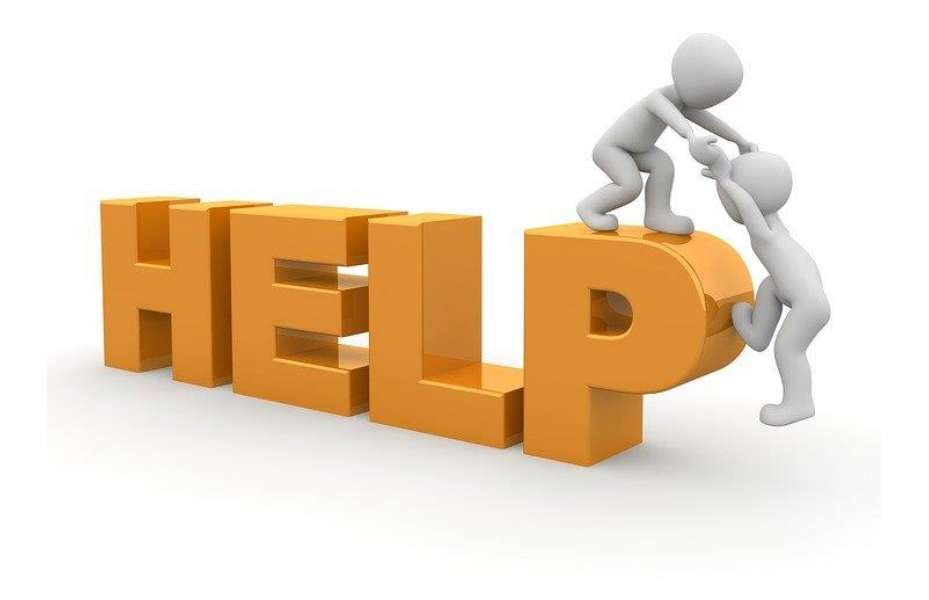

#### **EDCS and LPR User Manual:**

- The EDCS/LPR User Manual was developed to guide school districts through using the online application system and report.
- Access the current EDCS/LPR User Manual by clicking on the USER GUIDE clipboard below:

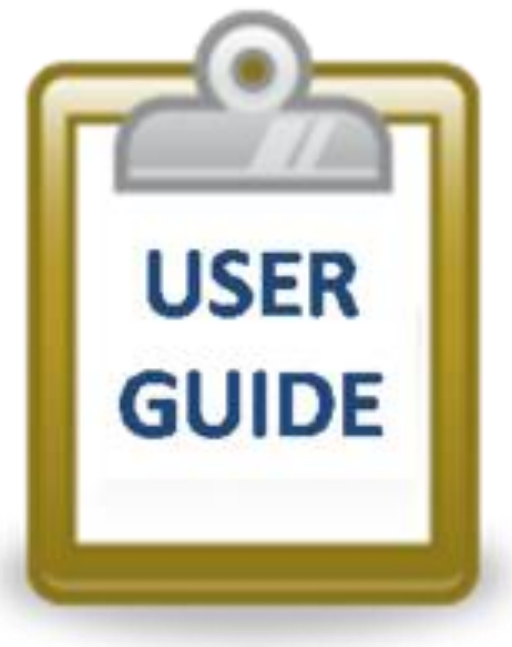

Kansas State Department of Education | www.ksde.org | #KansansCan

# **Contact information:**

If you have any questions, please contact:

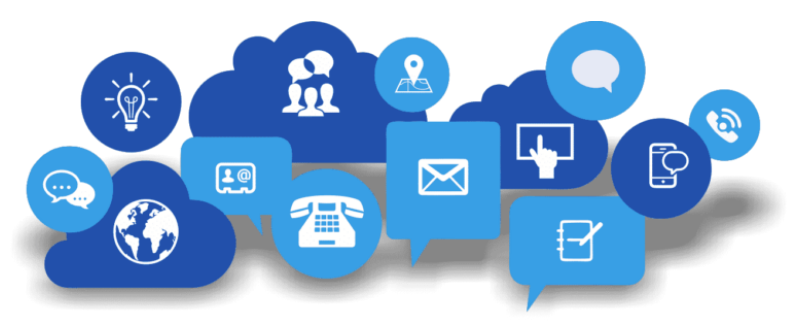

Leslie Bruton

Systems Coordinator Teacher Licensure

[lbruton@ksde.org](mailto:lbruton@ksde.org)

(785) 296-8011